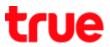

### Update location on Samsung Galaxy J7 Pro

- 1. On main screen, swipe screen up
- 2. Select (Settings)

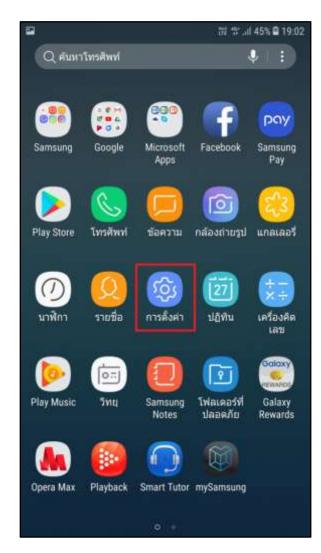

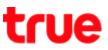

### 3. And then (Connections)

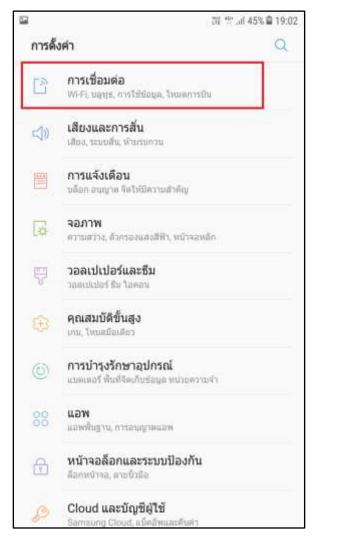

#### 4. Select (Mobile networks)

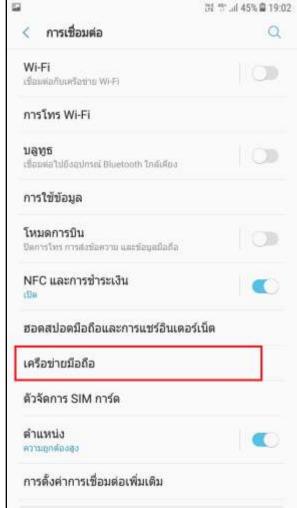

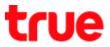

5. And then (Network operators)

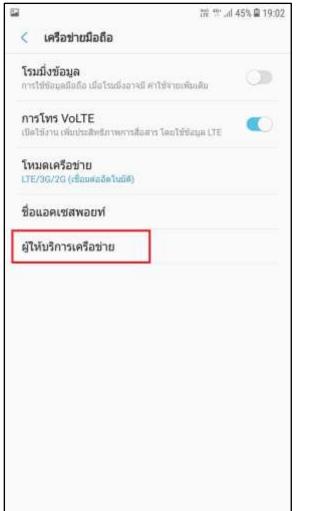

6. Choose (Search networks)

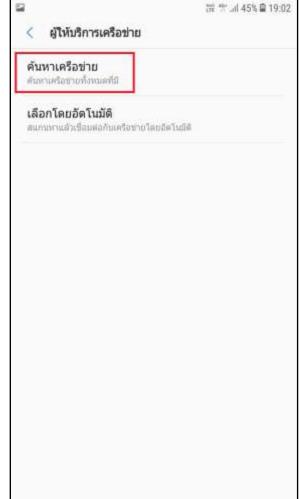

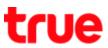

7. A pop up (Disconnect network), choose

### (OK)

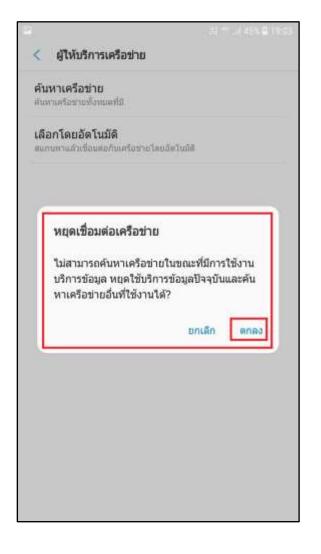

8. Searching for network > wait around 4 –

### 8 minutes

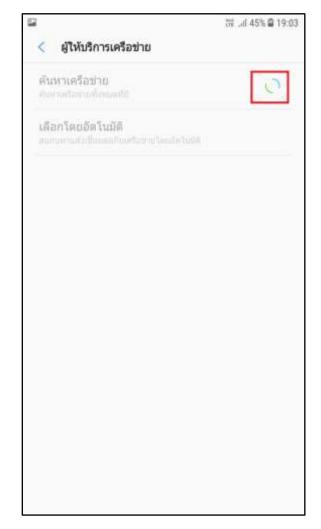

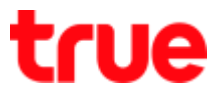

9. When stop searching, network name will appear, choose AIS

| <b>ดันหาเครือข่าย</b><br>ดันทานครือข่ายทั้งหมดที่มี      |               |
|----------------------------------------------------------|---------------|
| <b>เลือกโดยอัดโนมัติ</b><br>สแกษทาเสระชื่อมสอกับเสรือชาย | บโดยอัดโนบิดี |
| TH 3G+                                                   |               |
| TRUE 3G+                                                 |               |
| TRUE-H                                                   |               |
| TH-DTAC                                                  |               |
| TOT3G                                                    |               |
| AIS                                                      |               |
| AIS                                                      |               |
| dtac TriNet                                              |               |
|                                                          |               |

10. A pop up (Disconnect network), choose

(ОК)

| <   | ผู้ให้บริการเครือข่าย                                                                                                    |
|-----|----------------------------------------------------------------------------------------------------|
|     | <b>หาเครือข่าย</b><br>กาศโอราสโซนตร์มี                                                                                                    |
|     | อกโดยอัตโนมัติ<br>กลาแสวเรียนสอกับเครือรายโดยอัตโนอิติ                                                                                                    |
| тн  | 13G+                                                                                                    |
|     | หยุดเชื่อมด่อเครือข่าย<br>ไม่สามารถเปลี่ยนเครือข่ายในขณะที่มีการใช้งาน<br>บริการข้อมูล หยุดใช้บริการข้อมูลปัจจุบัน และ<br>เลือกเครือข่ายอื่นที่ใช้งานได้? |
|     | oniān enas                                                                                                    |
| A., |                                                                                                    |
| AB  | 3                                                                                                    |
| dta | ac TriNet                                                                                                    |
|     |                                                                                                    |
|     |                                                                                                    |
|     |                                                                                                    |
|     |                                                                                                    |

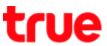

# 11. Registering on AIS...

| < ผู้ให้บริการเครือข่าย                               | 57 JA 445 & 1925 |
|-------------------------------------------------------|------------------|
| สันหาเตรือข่าย<br>สมาระโอการโอการที่น                 |                  |
| เลือกโดยอัตโนบัติ<br>ความของกับที่สามหัวสารไหน่งไปมัต |                  |
| TH 3G+                                                |                  |
| TRUE 3G+                                              |                  |
| TRUE-H<br>กำลังลงทะเบียนกับ AIS.                      | -                |
| тотза                                                 |                  |
| AIS                                                   |                  |
| AIS                                                   |                  |
| dtac TriNet                                           |                  |

12. Since it is a wrong selection, below it will show (Your sim card does not allow a connection to this network.)

| 10  |                                       |                 |             |          |             |
|-----|---------------------------------------|-----------------|-------------|----------|-------------|
| <   | ผู้ให้บริการ                          | รเครือข่าย      |             |          |             |
|     | <b>หาเครือช่าย</b><br>กมคร้อข่ายทั้งห |                 |             |          |             |
|     | ม <b>กโดยอัดโน</b><br>นหาแล้วเชียนส   |                 | uleulelu    | 04       |             |
| тн  | 3G+                                   |                 |             |          |             |
| TR  | UE 3G+                                |                 |             |          |             |
| TR  | UE-H                                  |                 |             |          |             |
| тн  | -DTAC                                 |                 |             |          |             |
| то  | T3G                                   |                 |             |          |             |
| AIS | 3                                     |                 |             |          |             |
| AIS | 5                                     |                 |             |          |             |
| dta | ic TriNet                             |                 |             |          |             |
| 1   | SIM การ์คม                            | n an an Tailea  | un material |          | Trained     |
|     | SIM N THE                             | ardentia tata t | นญาคะทะข    | allenute | Sector 1994 |

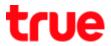

# 13. Tap (Select automatically)

| i A                                                                   | .d 44% 🛢 19:06 |
|-----------------------------------------------------------------------|----------------|
| < ผู้ให้บริการเครือข่าย                                               |                |
| <b>ค้นหาเครือข่าย</b><br>ต้นหาเครือข่ายทั้งหมดที่มี                   |                |
| <b>ເລືອກໂດຍອັດໂນນັຕິ</b><br>ສແຫນການສົນເນື່ອນສອກັນເອາລິສານໂອຍອັດໃນວິສີ |                |
| TH 3G+                                                                |                |
| TRUE 3G+                                                              |                |
| TRUE-H                                                                |                |
| TH-DTAC                                                               |                |
| TOT3G                                                                 |                |
| AIS                                                                   |                |
| AIS                                                                   |                |
| dtac TriNet                                                           |                |
|                                                                       |                |
|                                                                       |                |
|                                                                       |                |

14. System is searching for network and automatically register on network > wait a moment

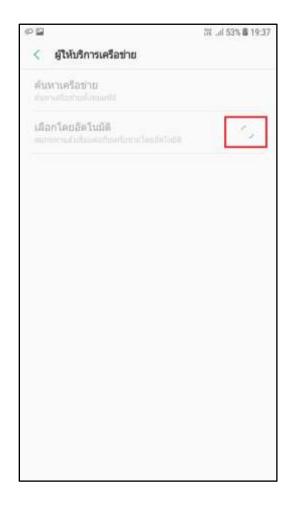

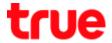

15. After the registration > back to (MOBILE NETWORKS) > (Register on network) will

appear and then disappear

| <b>≅</b> ∞                                            | t≌if 55% 麝 19:43           |
|-------------------------------------------------------|----------------------------|
| < เครือข่ายมือถือ                                     |                            |
| <b>ໂຽນນຶ່ງນ້ອນເລ</b><br>ກາວໃຫ້ຮ້ອນເຫລືອຍ ເມື່ອໂຮນນີ້ຈ | алыкалертек Бега           |
| การโทร VoLTE<br>เป็นใช้งาน เพิ่มประสิทธิภาพภา         | ารสื่อสาร โดยใช้ห้อมูด LTE |
| โหมดเครือข่าย<br>LTE/3G/2G (เชื่อมตออัตโนสี           | 6)                         |
| ชื่อแอคเซสพอยท์                                       |                            |
| ผู้ให้บริการเครือข่าย                                 |                            |
|                                                       |                            |
| and the second                                        | เบียนในเครือข่าย           |